# SDU &

### **Guide to setup of mail in Outlook app on iPhone**

Step 1: Start by opening your Outlook app.

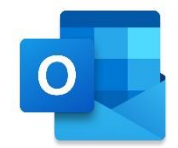

#### Step 2:

Click on your icon on the top left.

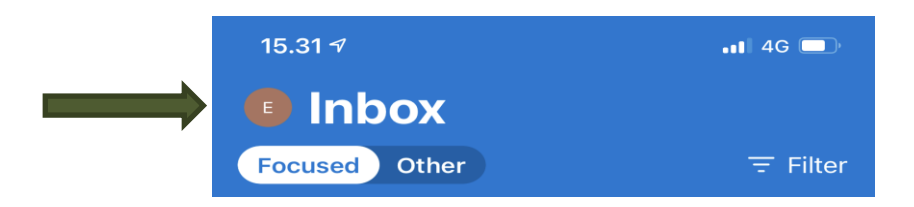

#### Step 3: Click the 'settings' button

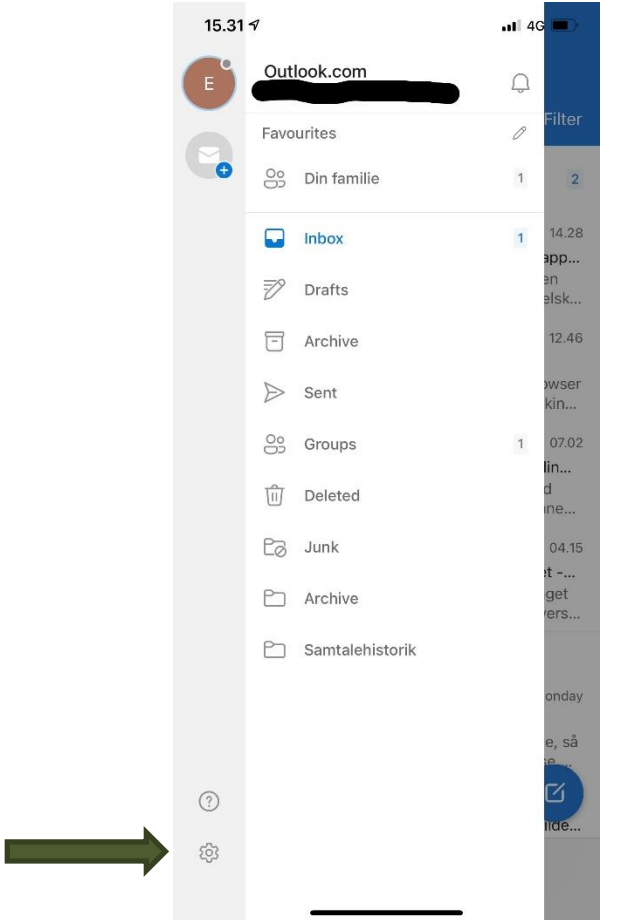

### SDU<sup>4</sup>

### Step 4: Click on the account you want to delete.

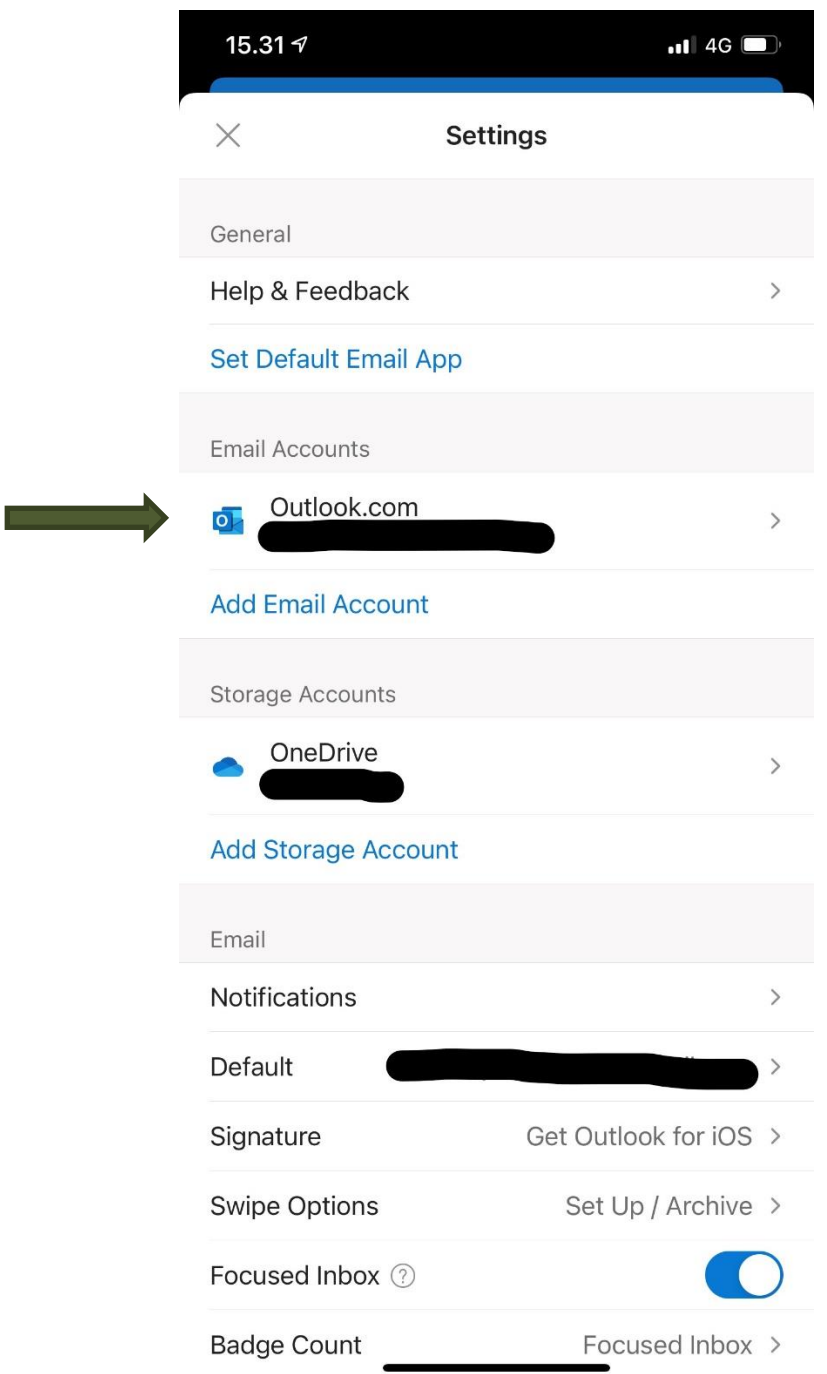

# SDU<sup>4</sup>

Step 5: Click 'Delete Account'

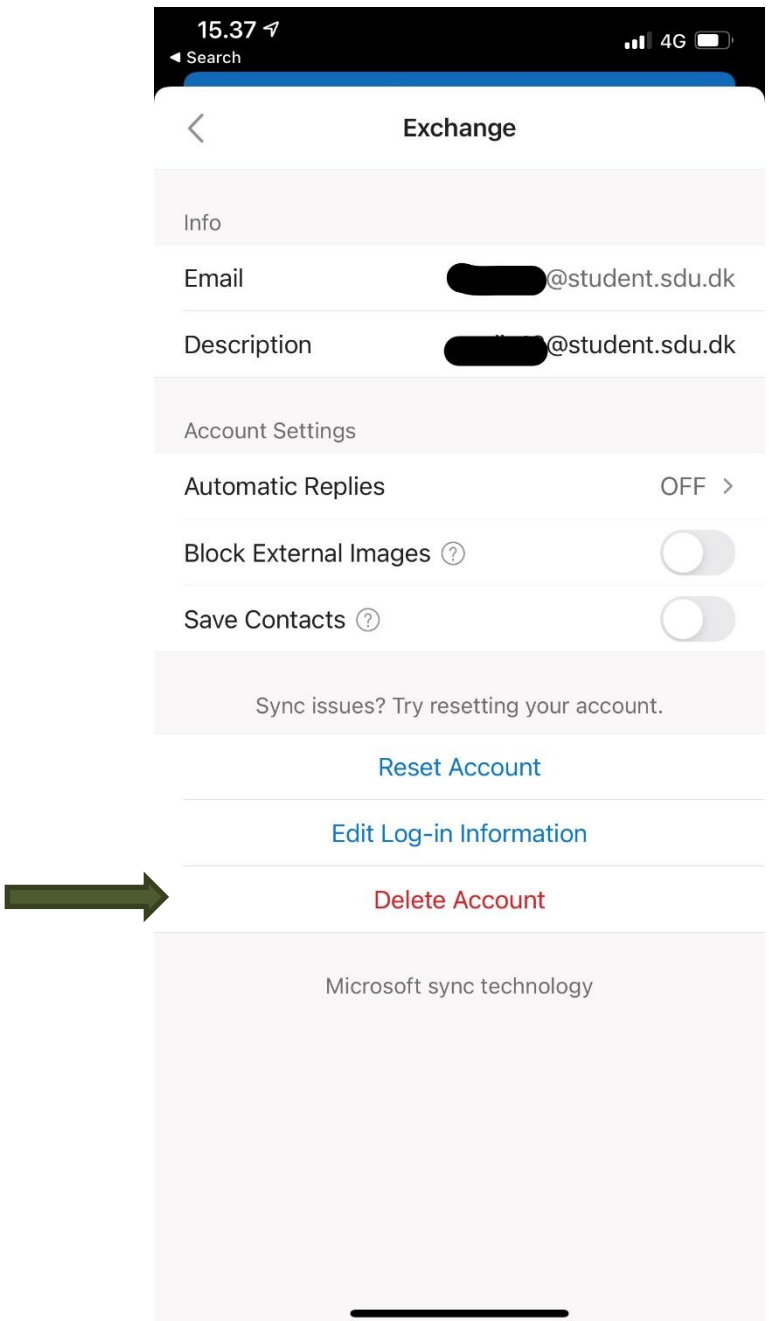

Now you have deleted your e-mail account

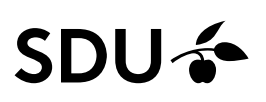

Now you need to add your account.

Step 6: Open the Outlook app

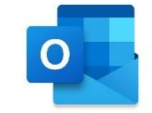

Step 7: Click on your icon on the top left.

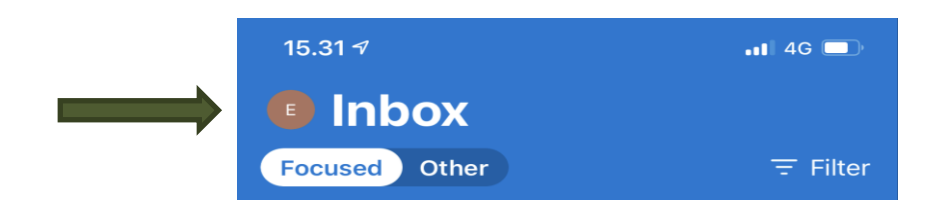

Step 8: Click the 'settings' button

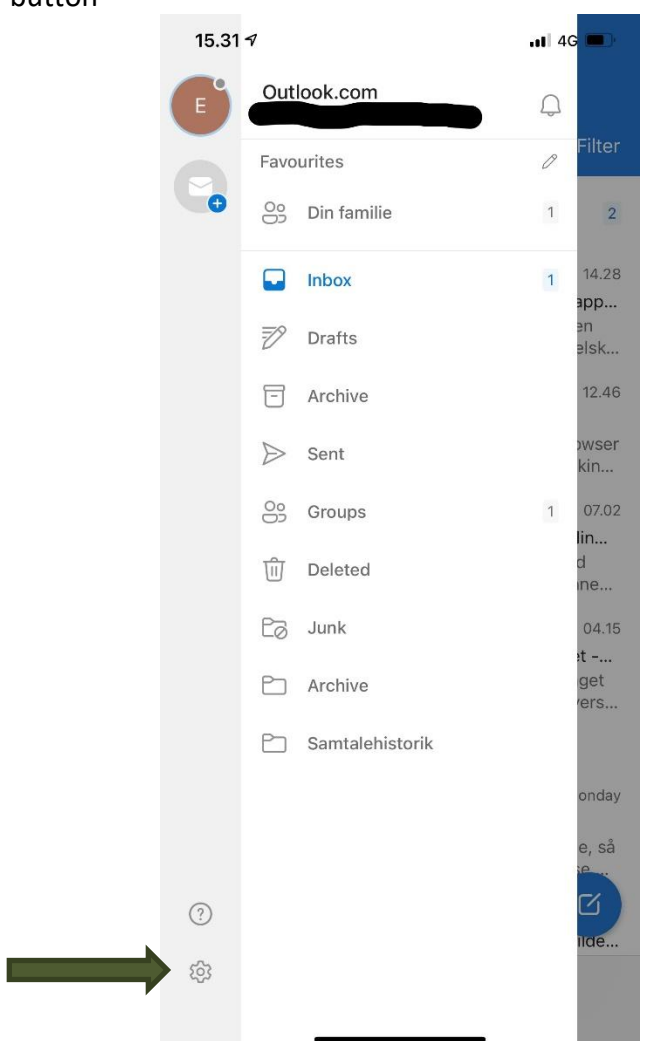

# **SDU<sup>4</sup>**

Step 8: Click 'Add E-mail Account'

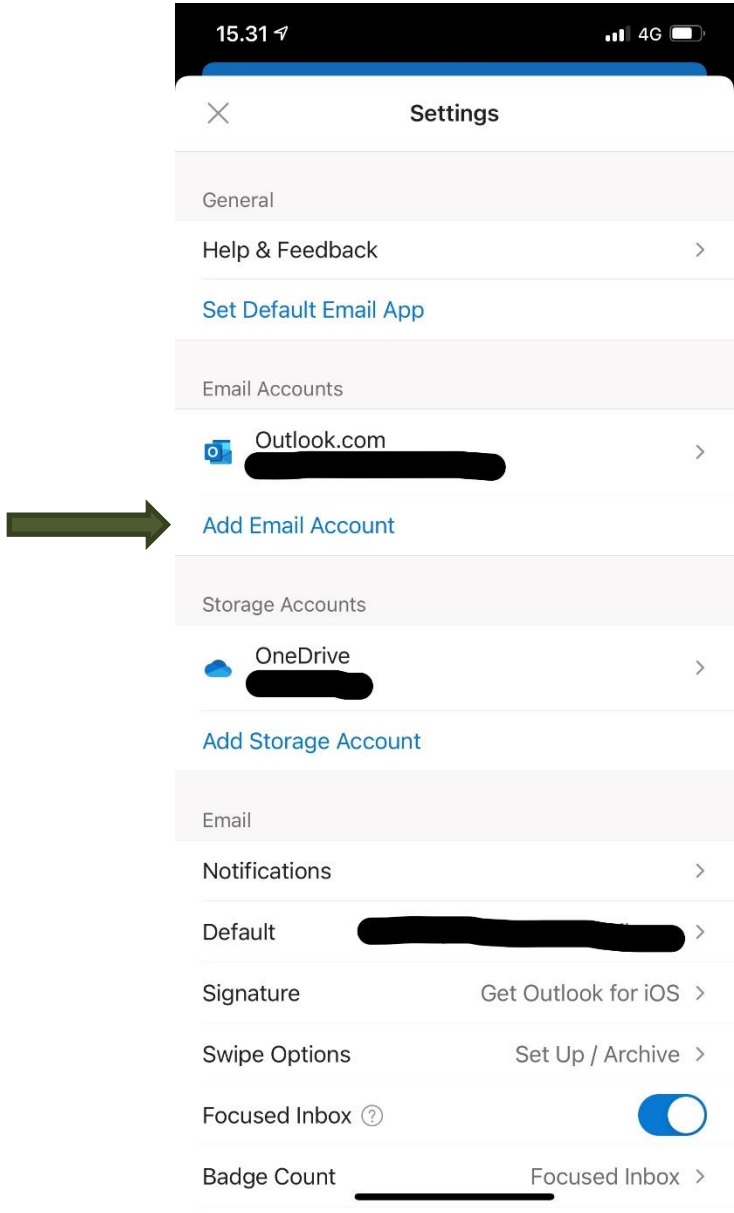

# SDU &

### Step 9: Type in your SDU-mail. Press "Add Account"

15.52

 $\blacksquare$   $\epsilon$   $\blacksquare$ 

#### **Add Account**

Enter your work or personal email

#### **Email Address**

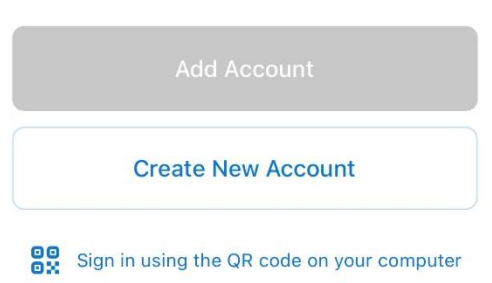

#### Step 10: You now need to press "Open Authenticator".

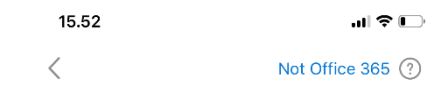

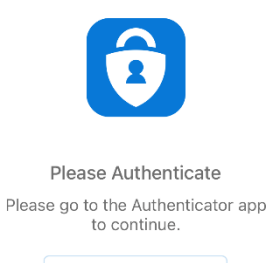

**Open Authenticator** 

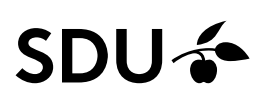

Step 11: You have now been sent to the following page, where you need to sign in.

### **SDU&**

Sign in with your organizational account

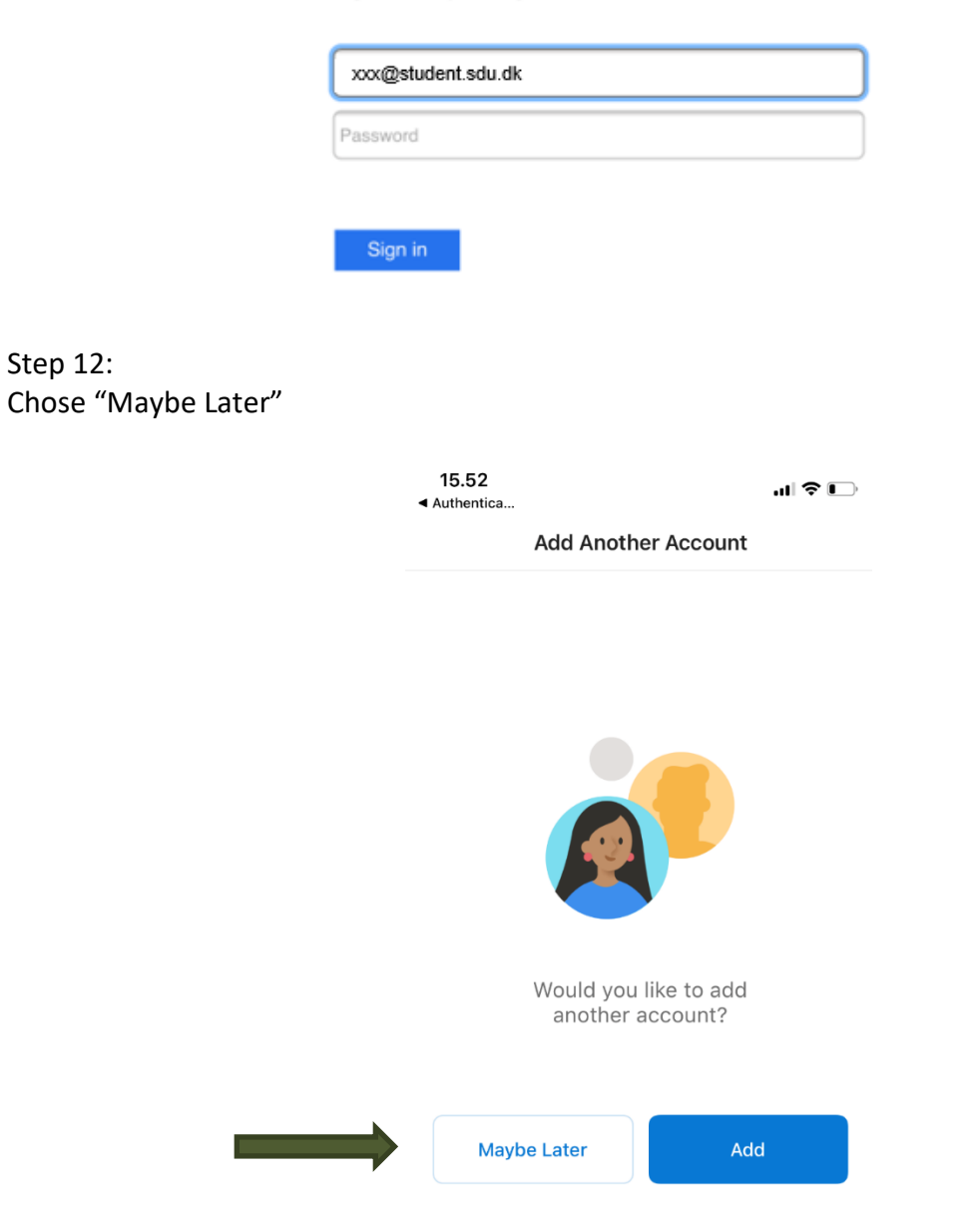

You've now successfully setup your mail in the Outlook app on iPhone.